## <https://www.youtube.com/watch?v=xnDkzXY5ESo>

## **Arm uit scherm** – video les

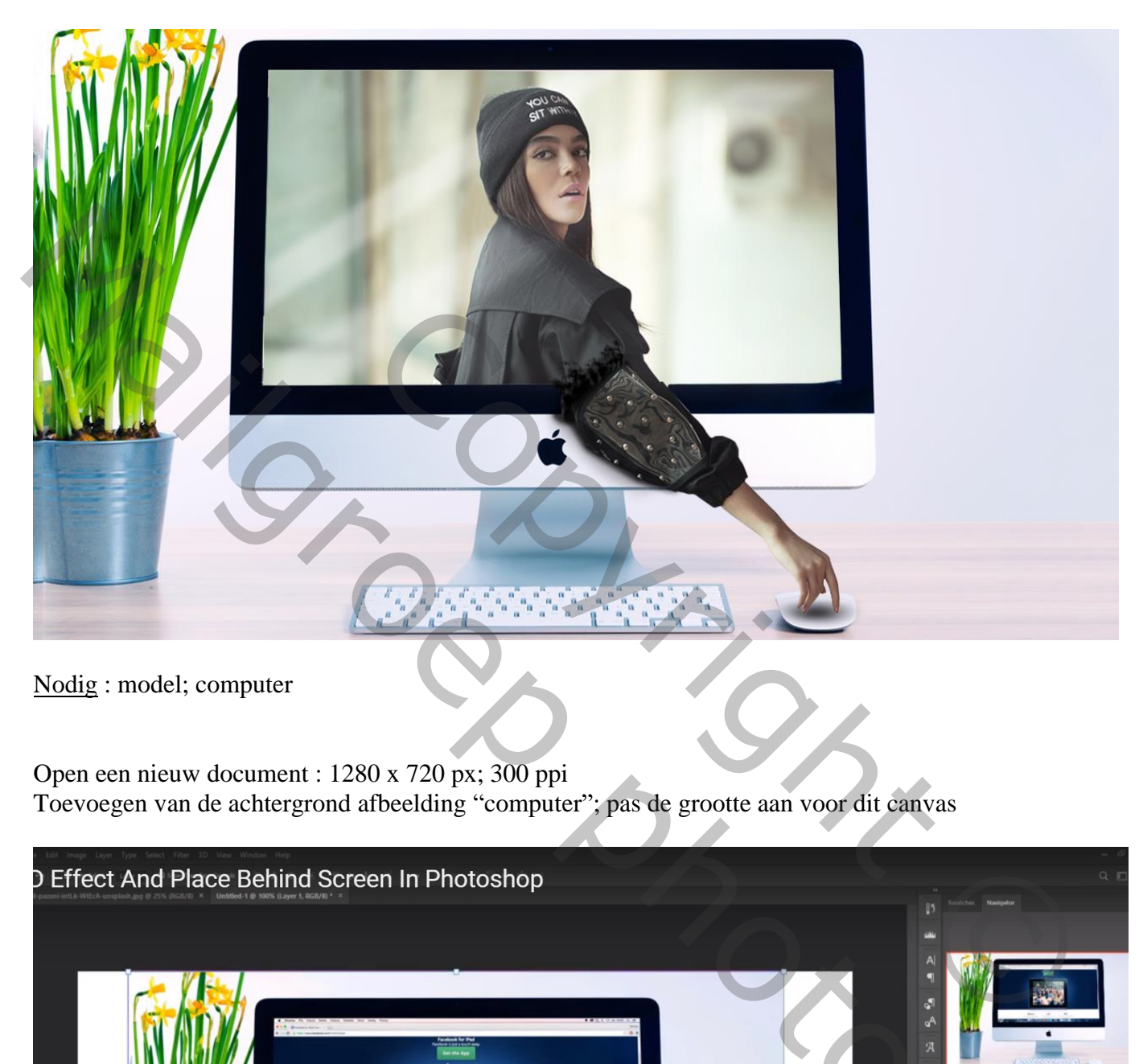

Nodig : model; computer

Open een nieuw document : 1280 x 720 px; 300 ppi Toevoegen van de achtergrond afbeelding "computer"; pas de grootte aan voor dit canvas

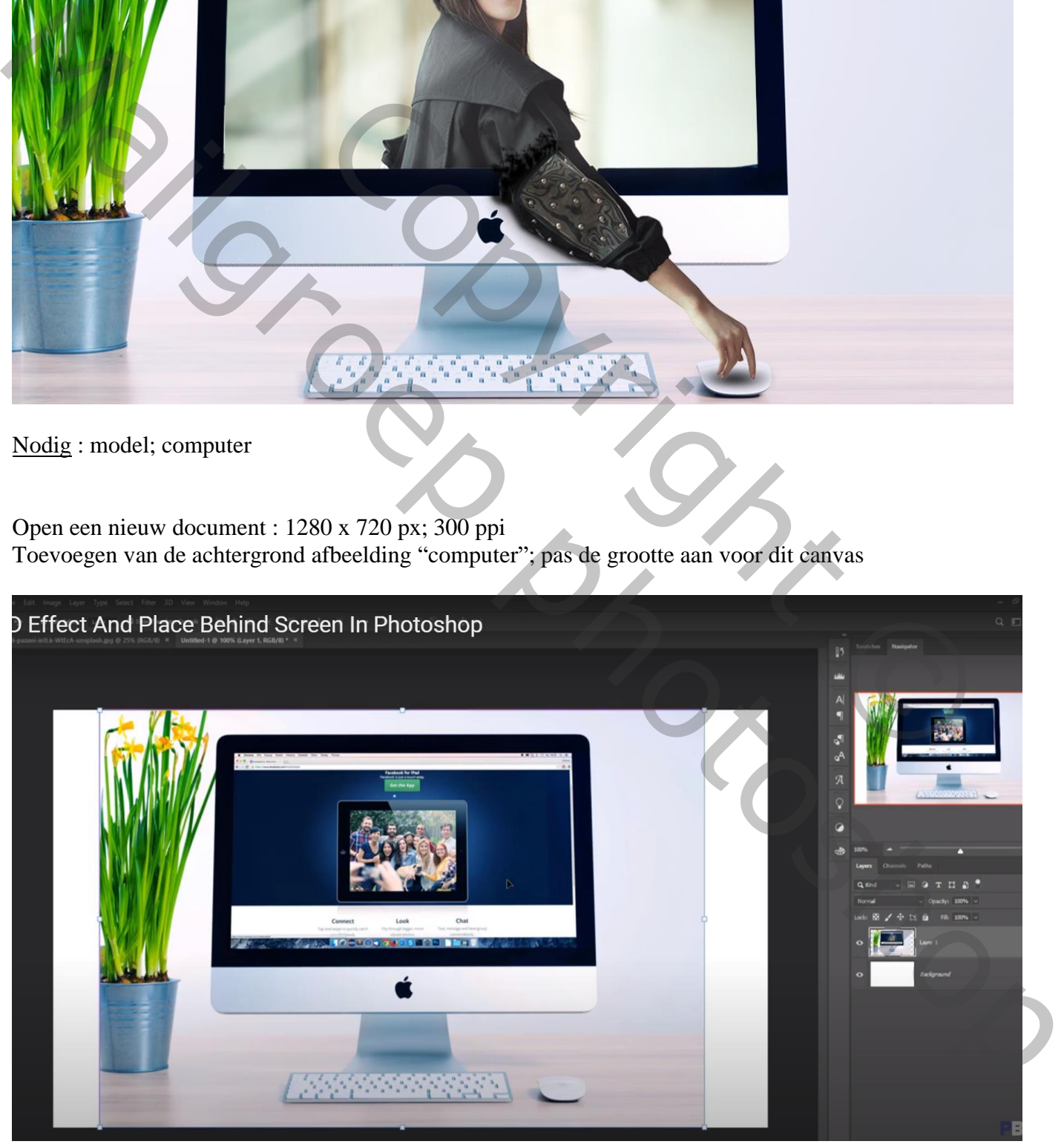

## Rechthoekige selectie maken aan beide randen; Bewerken → Vullen met Behoud van Inhoud

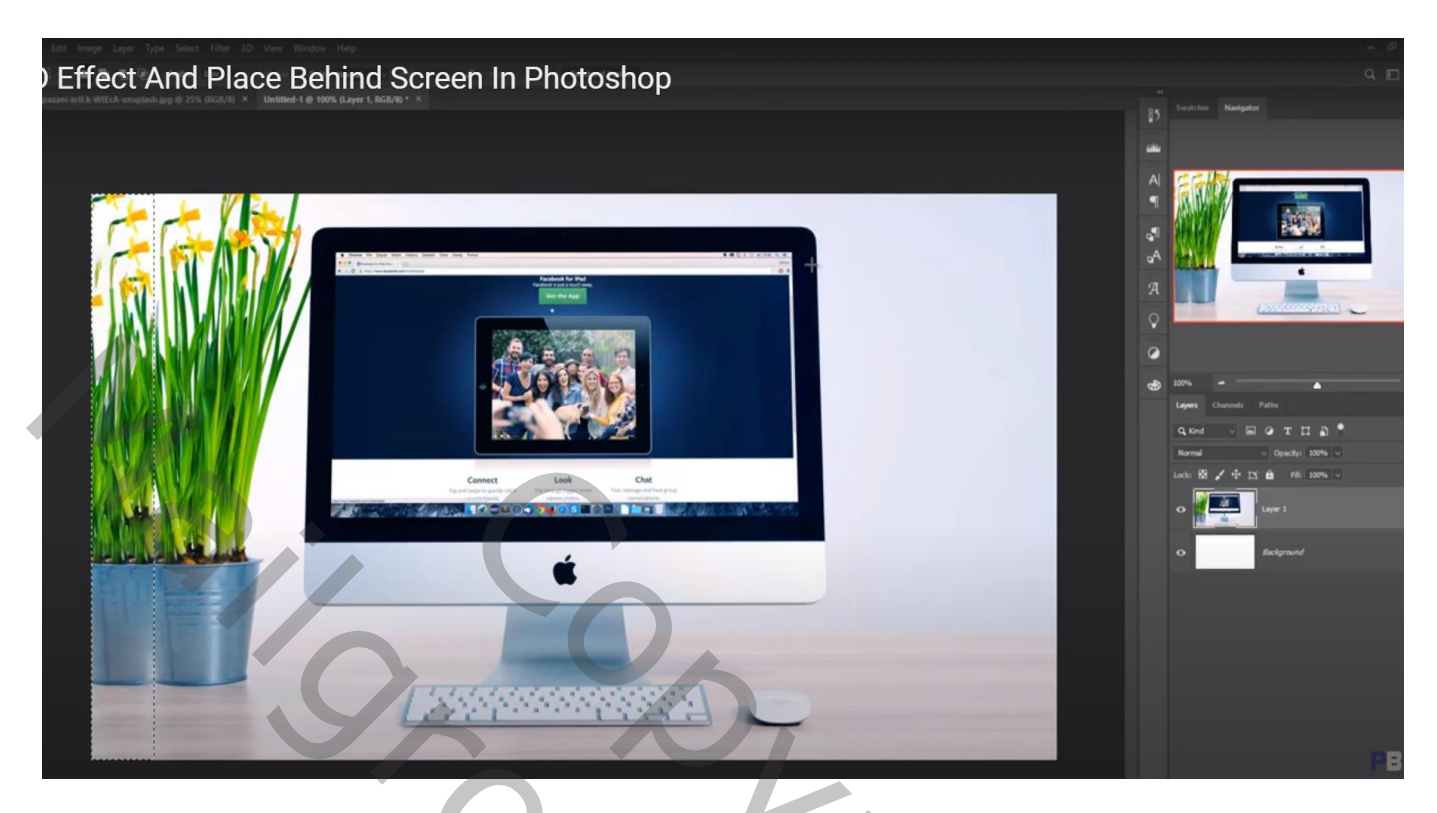

Het model toevoegen; voorlopig de dekking van de laag op 60% zetten; grootte aanpassen

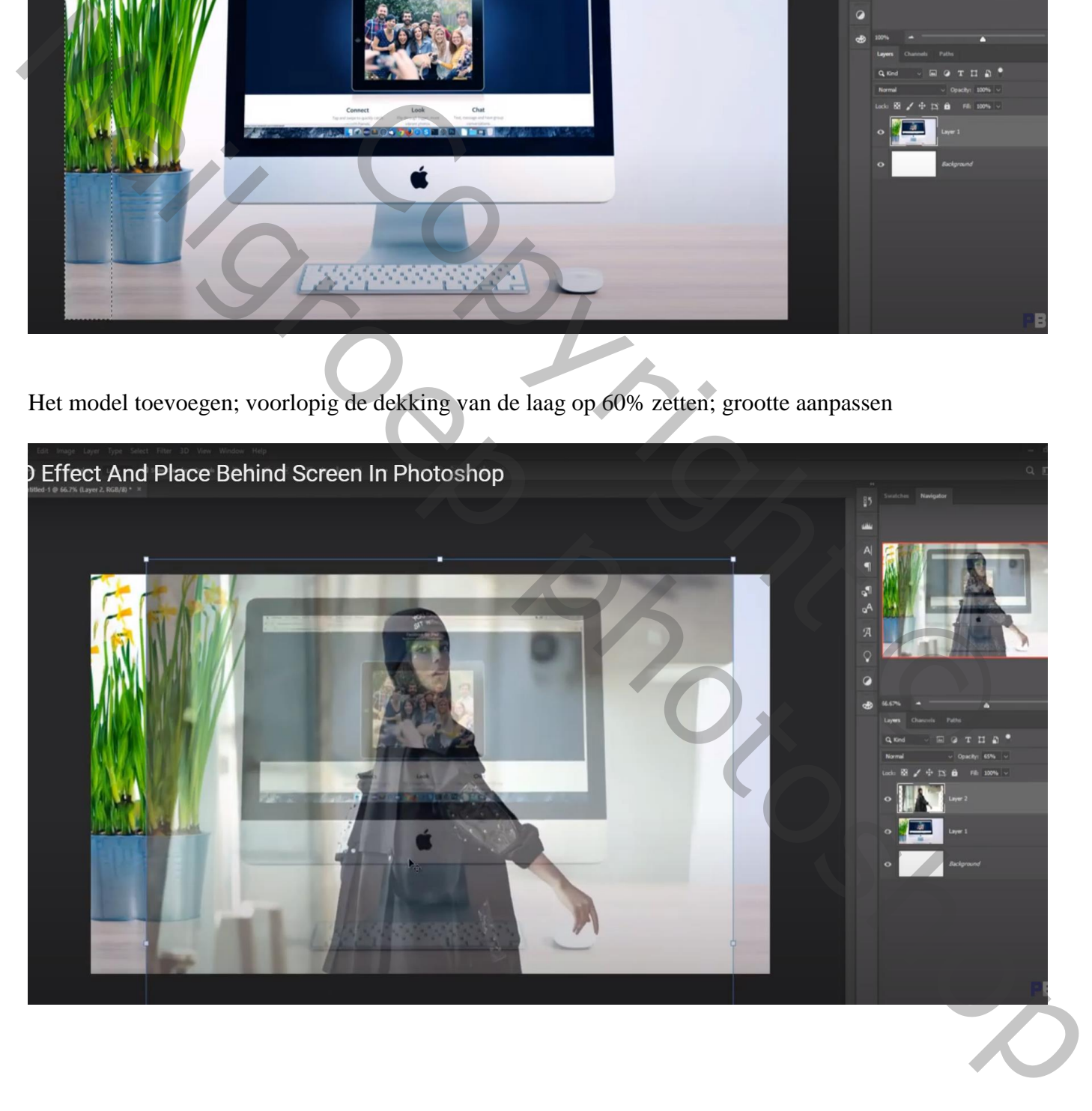

Het scherm van de computer selecteren samen met de arm en hand van het model

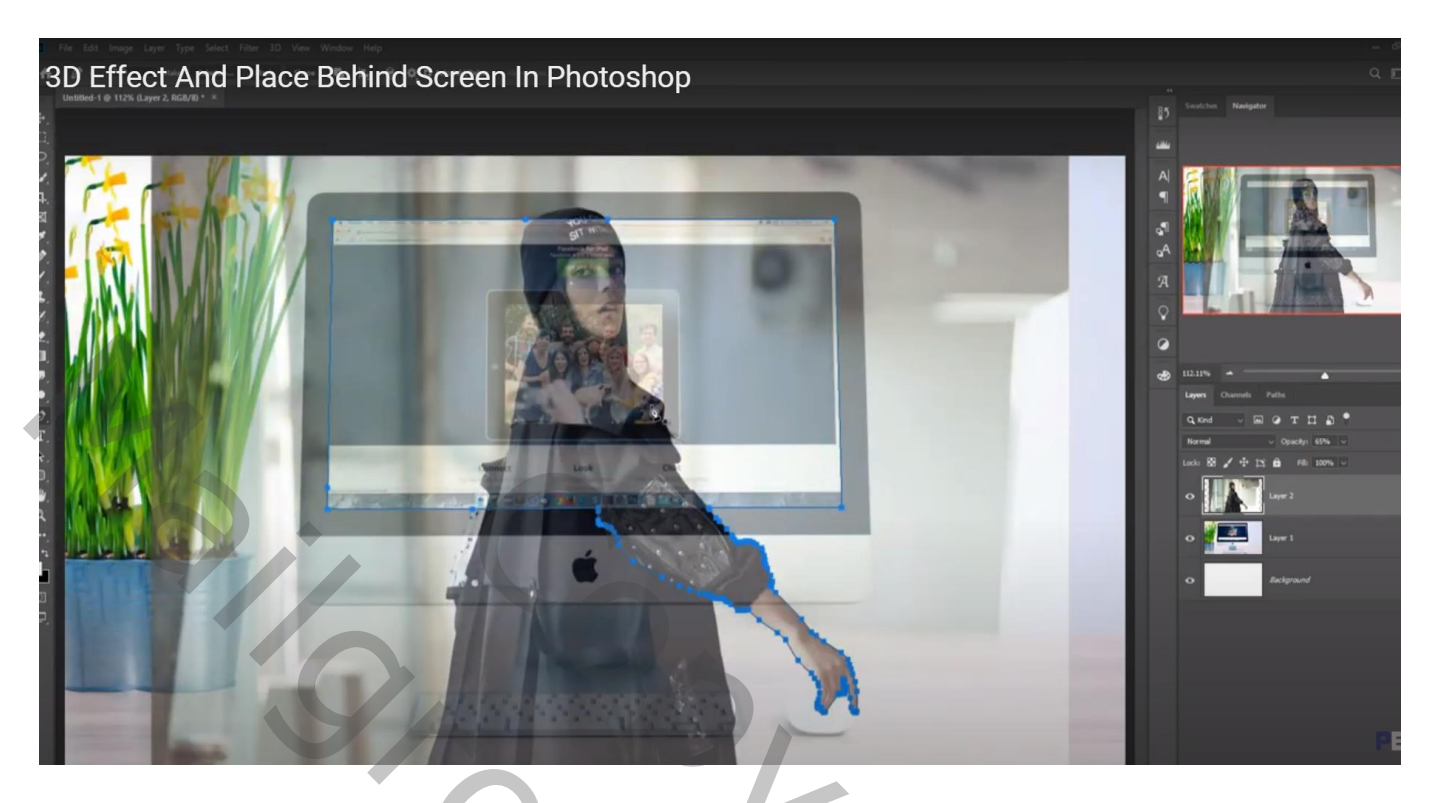

Klik dan Ctrl + J om de selectie op een nieuwe laag te kopiëren; originele laag met model uitvinken Noem bekomen laag "model"

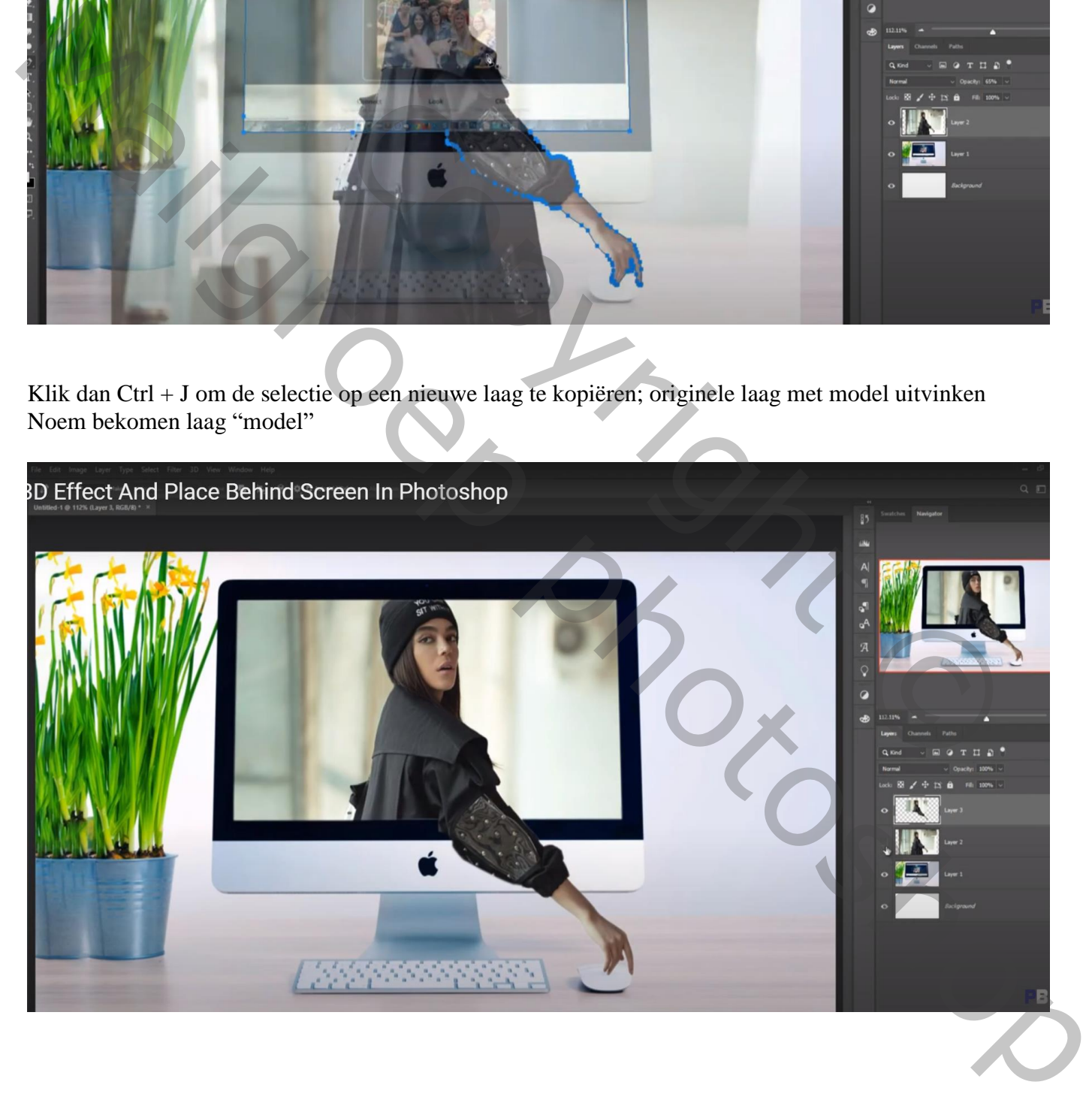

Nieuwe laag onder die laag "model"; zacht zwart penseel, dekking = 30 %; schaduwen schilderen van de arm op het scherm

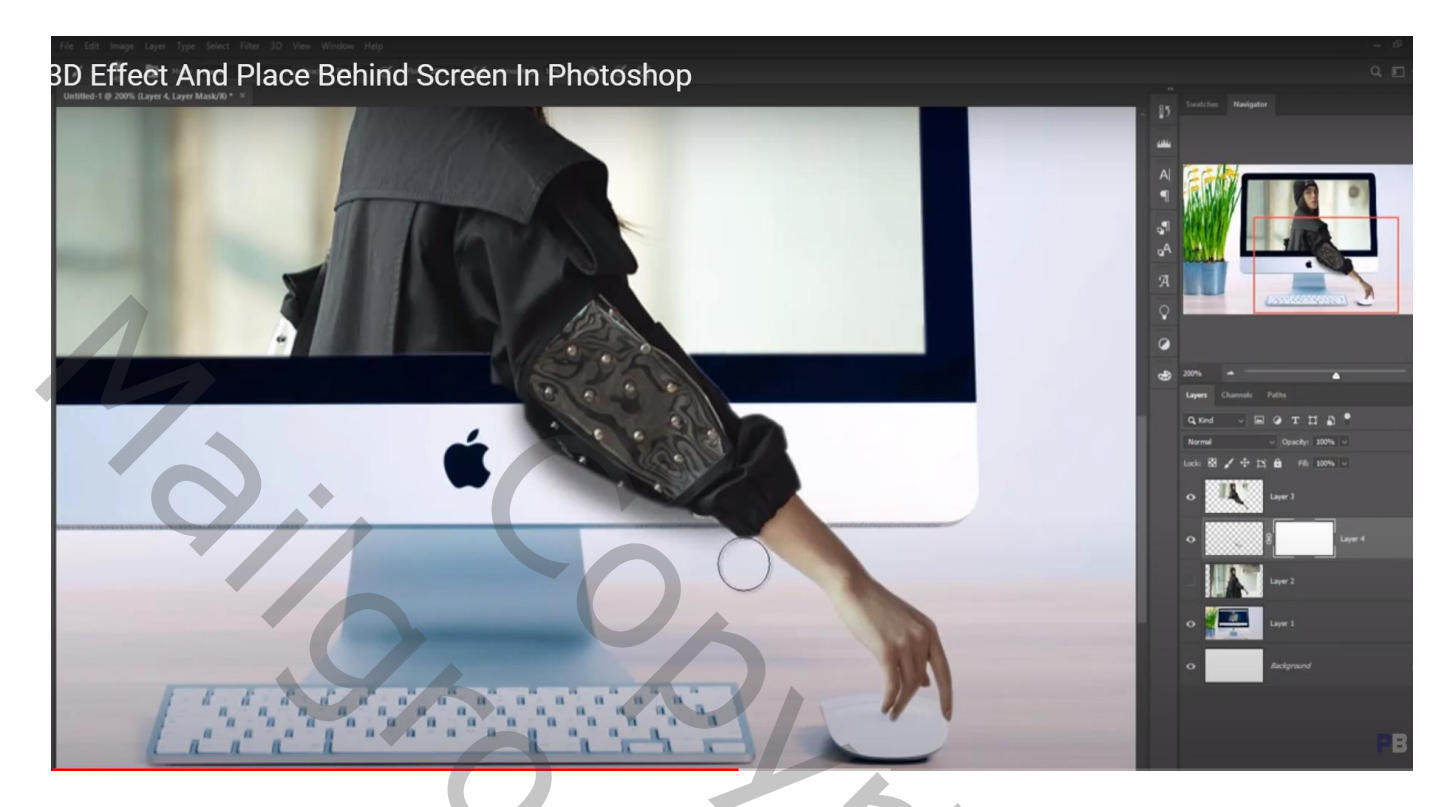

Nieuwe laag; ook wat schaduw onder de hand schilderen

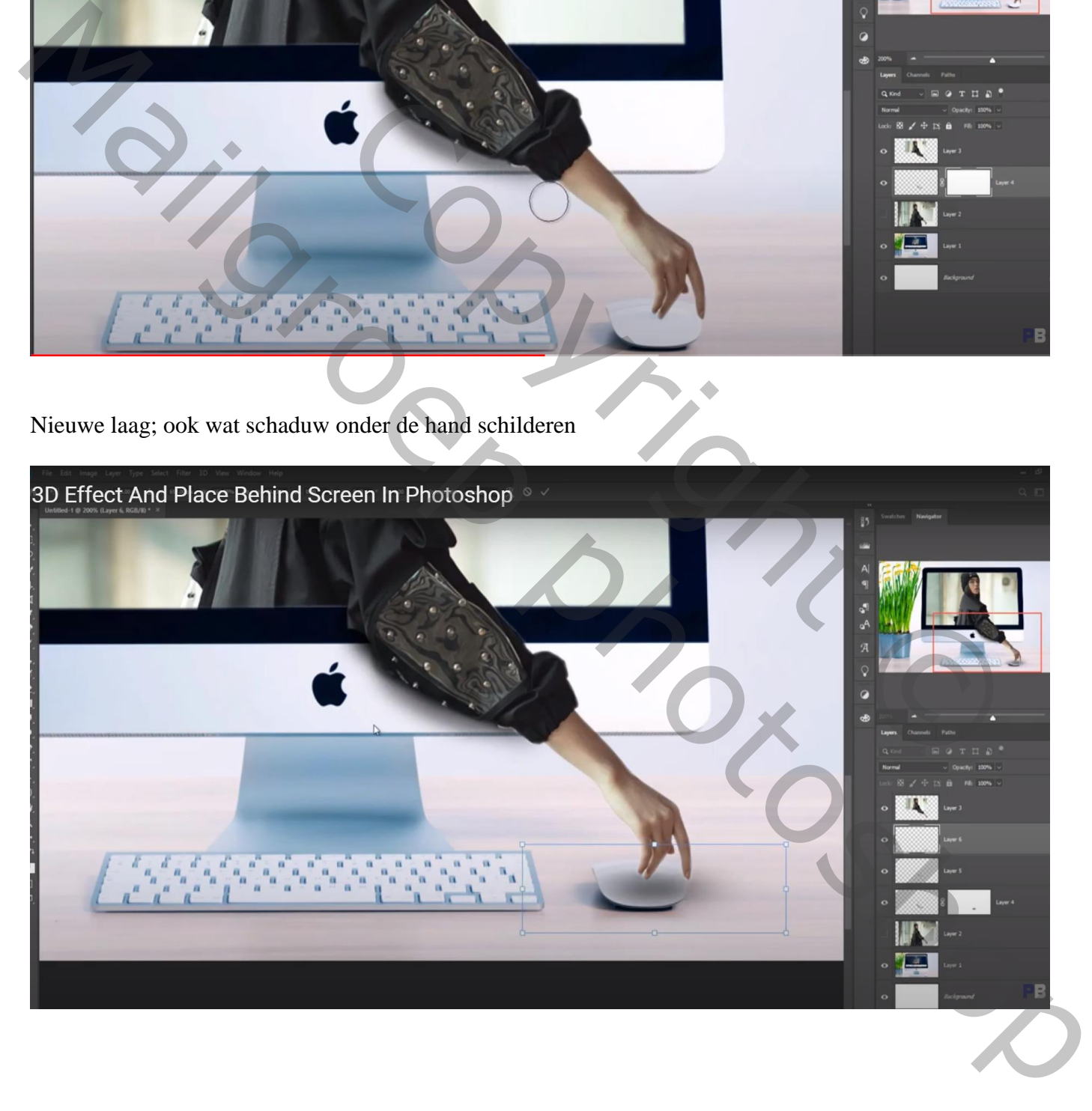

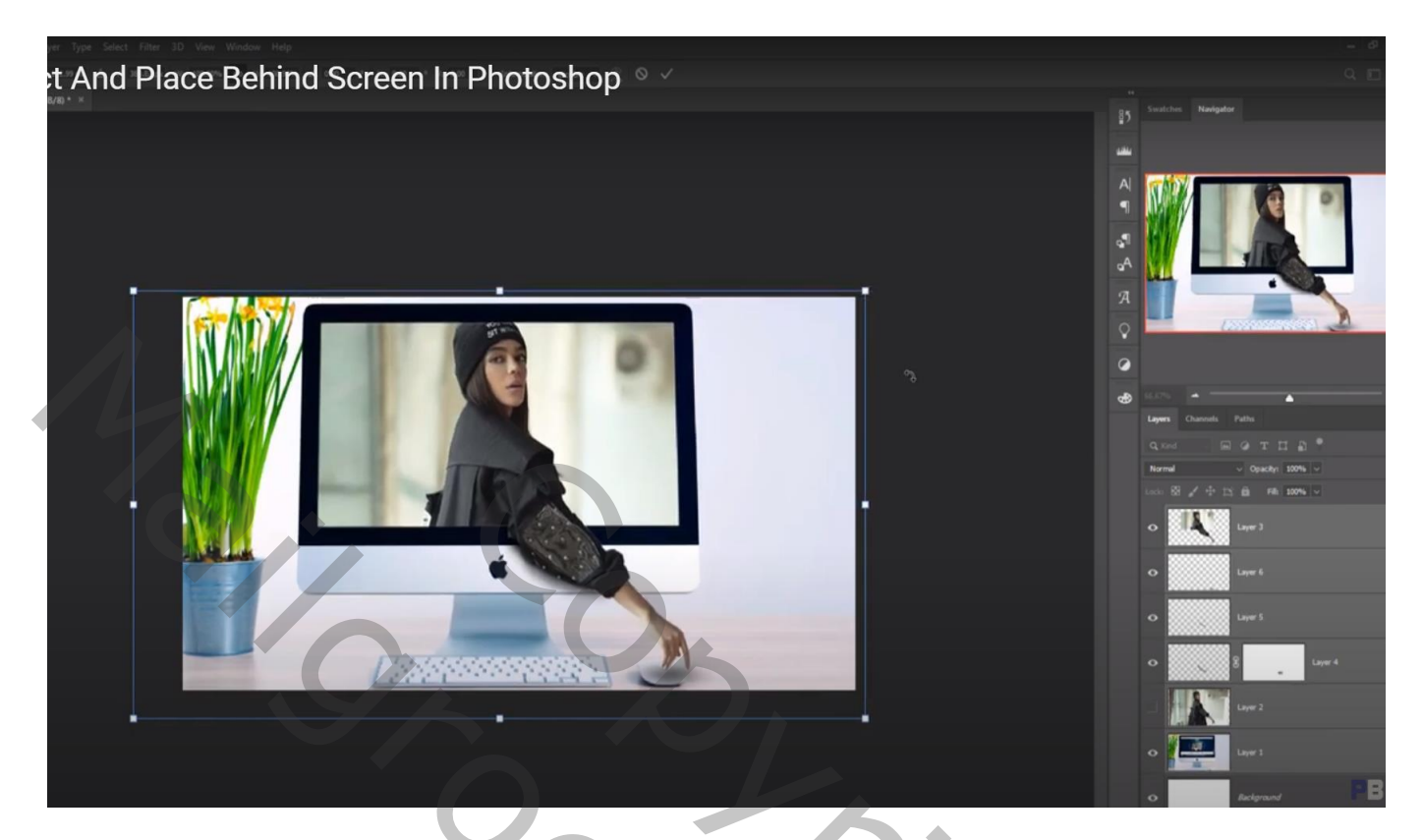

Nieuwe laag , noem de laag "licht1"; penseel selecteren; dekking = 10% ; voorgrondkleur op wit; Schilder licht boven het model, niet op de arm buiten het scherm!

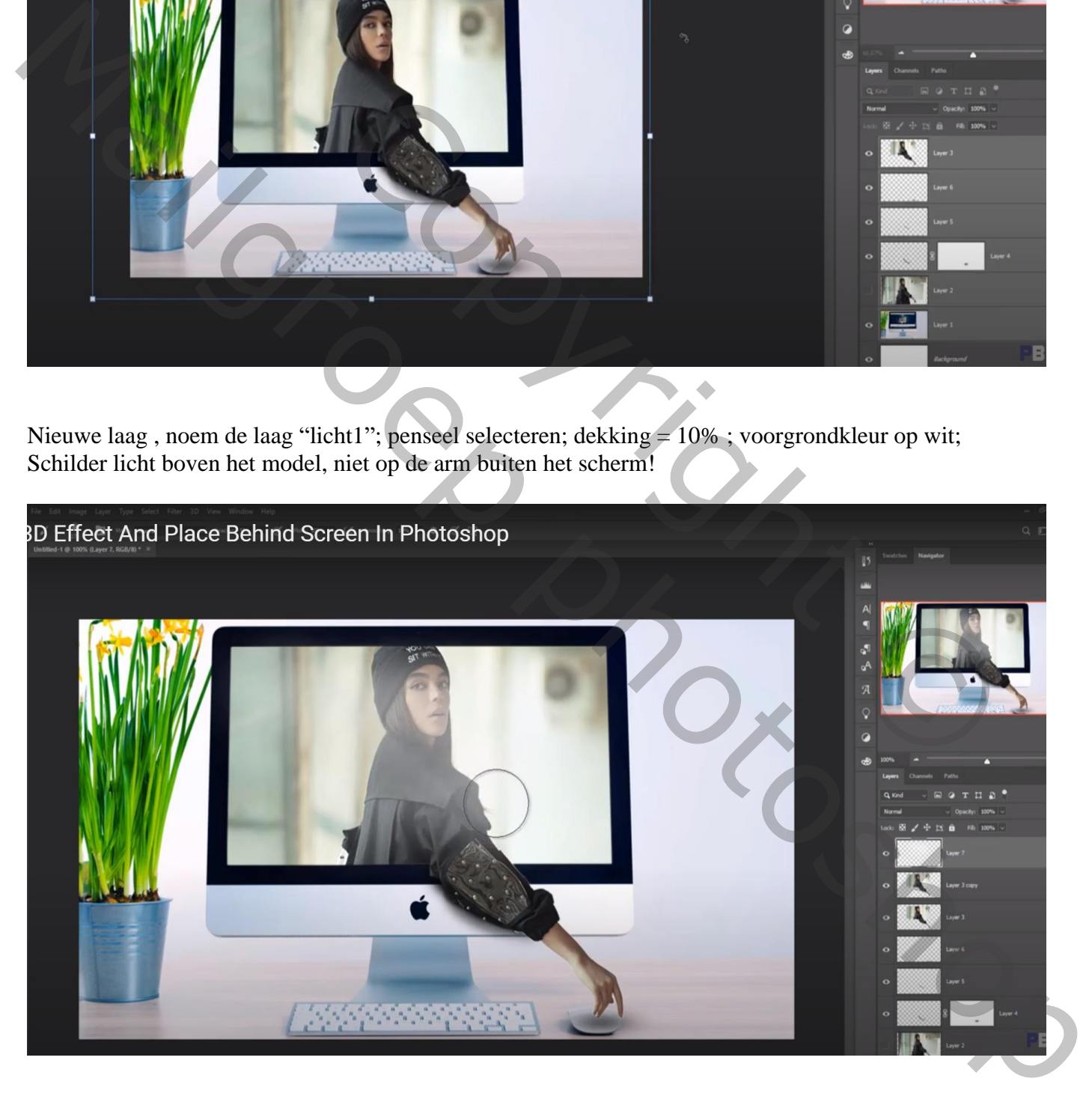

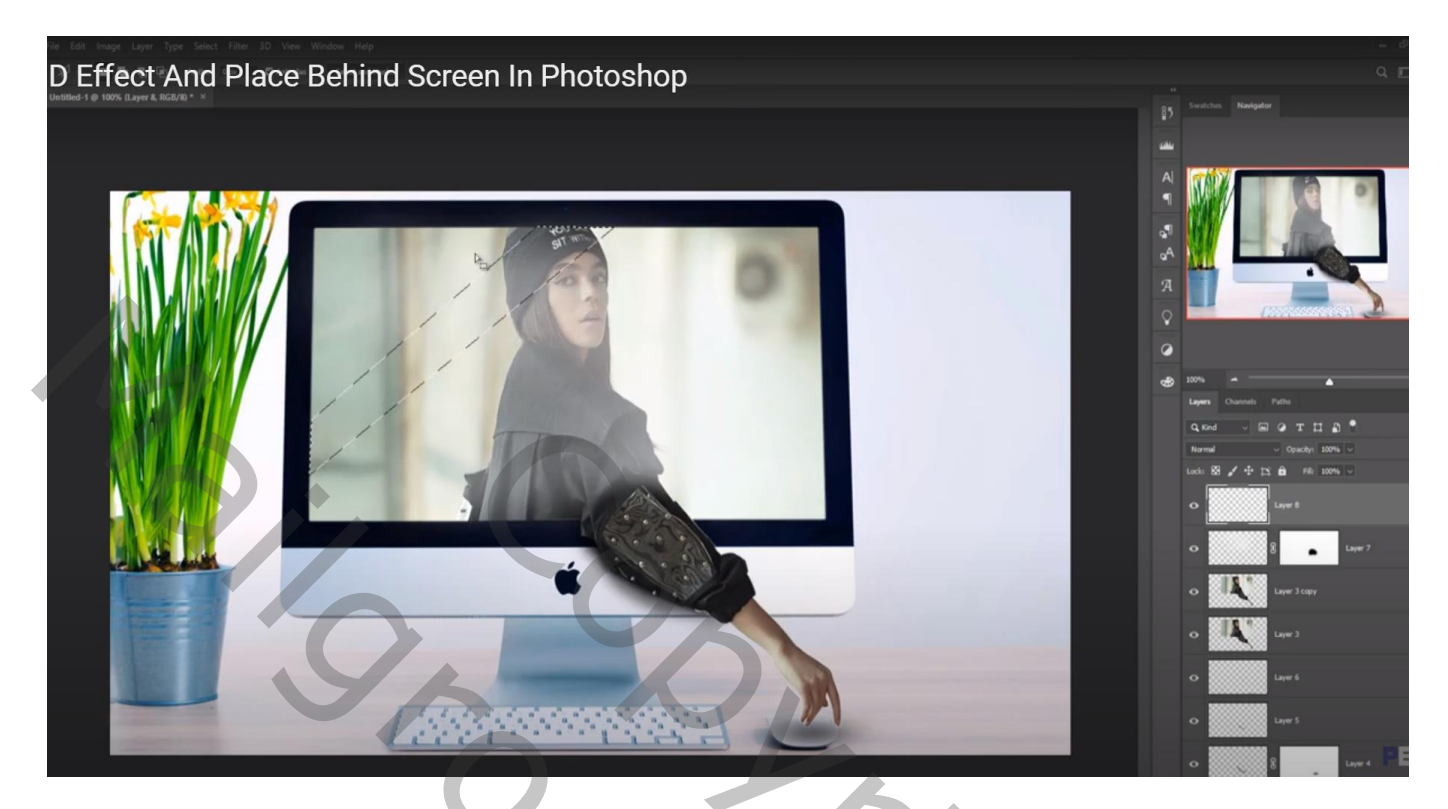

Vul de selectie met witte kleur; Ga naar Filter  $\rightarrow$  Vervagen  $\rightarrow$  Gaussiaans vervagen met 5 px zet laagmodus op Bedekken; laagdekking = 40%

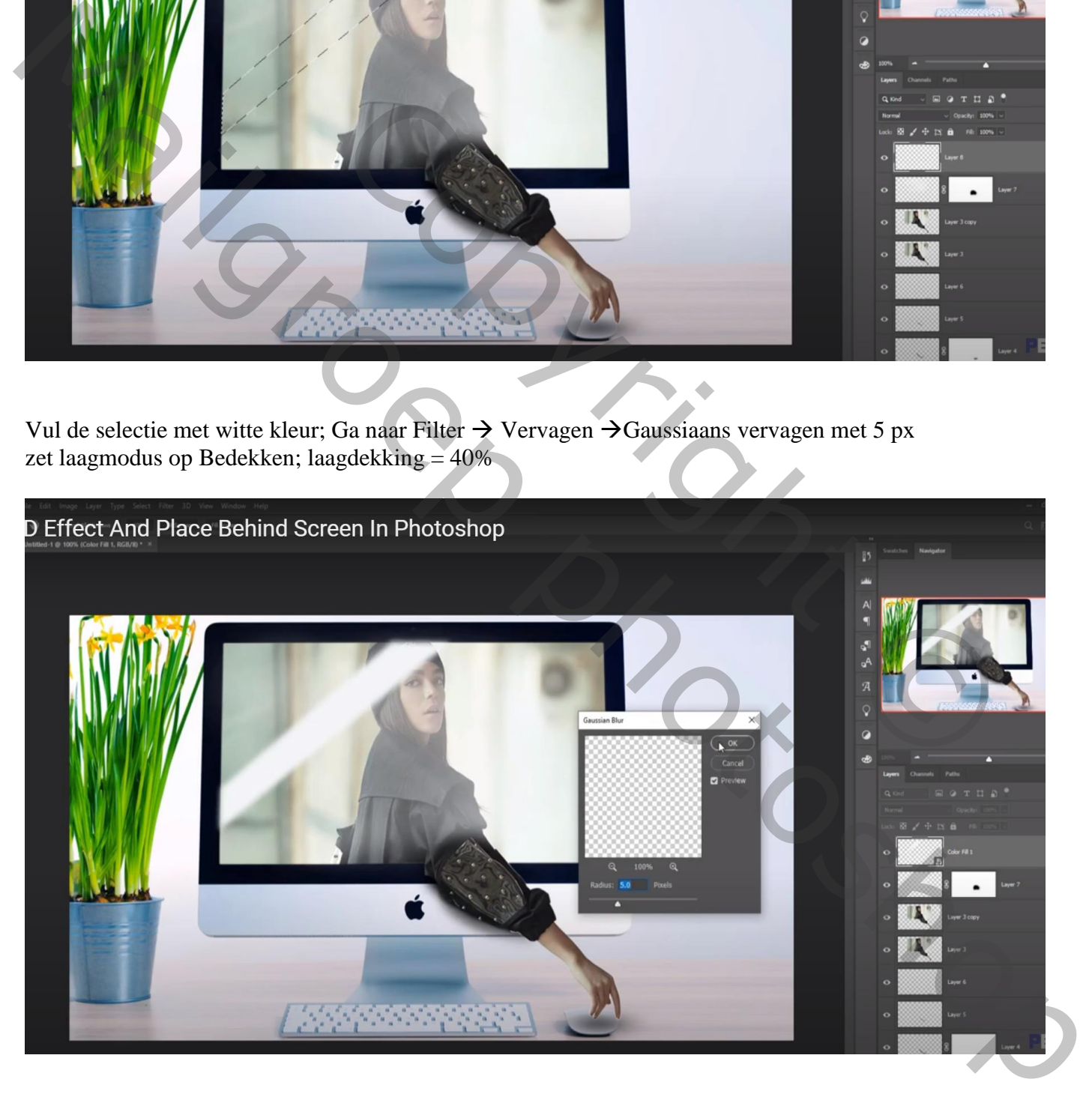

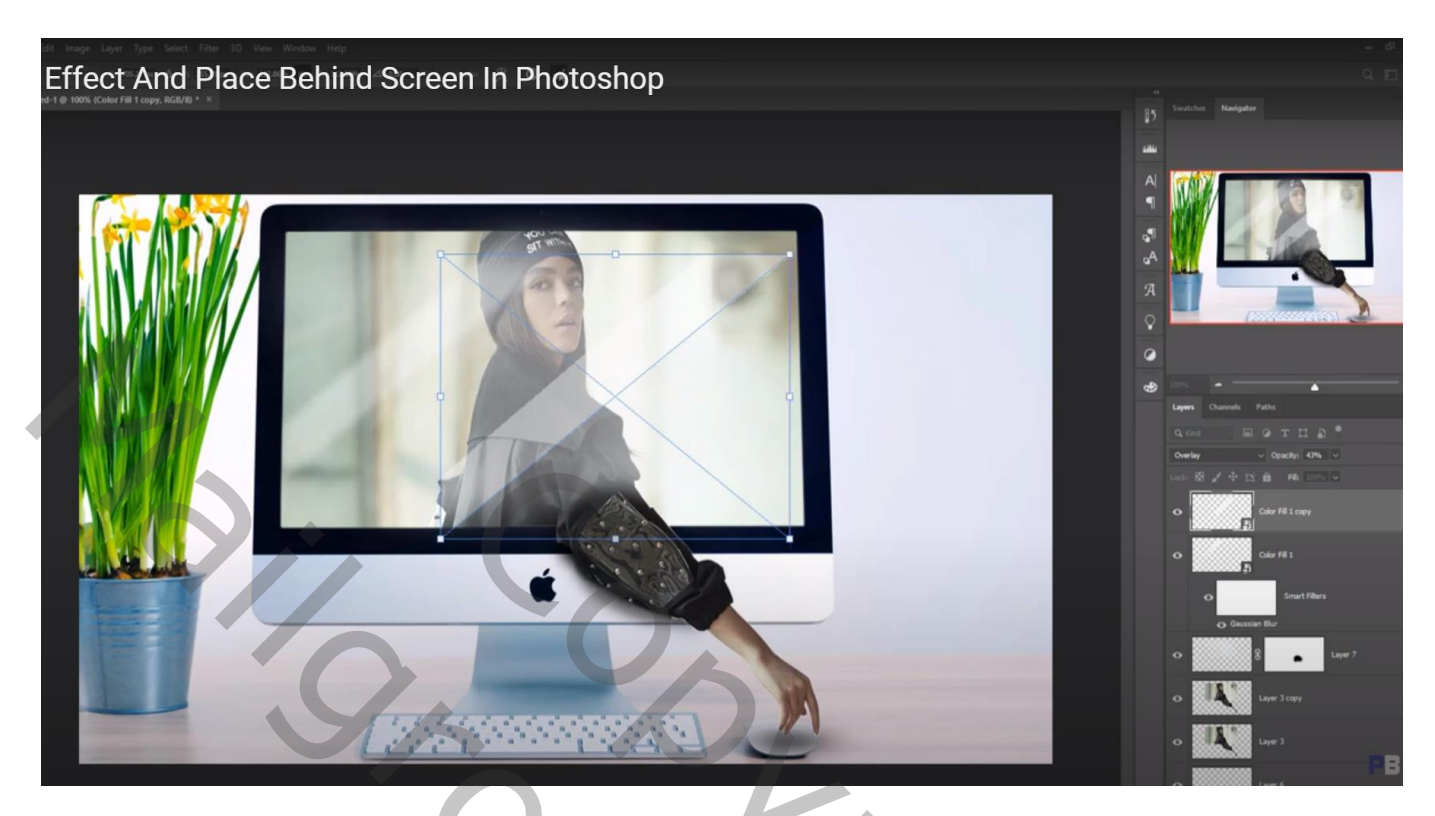

Nieuwe laag boven het model; met passend penseel boven de arm schilderen; voorgrondkleur op zwart

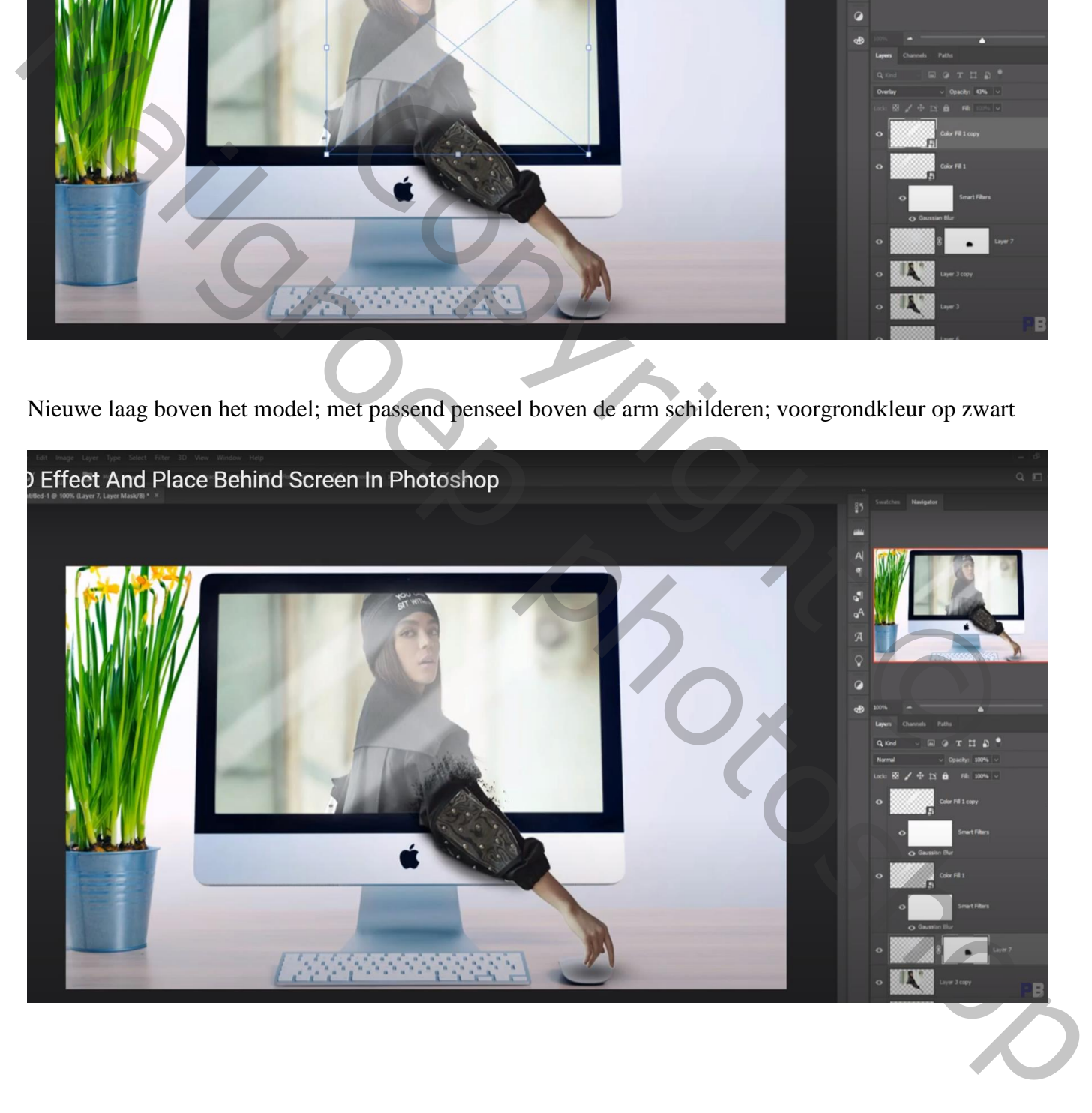

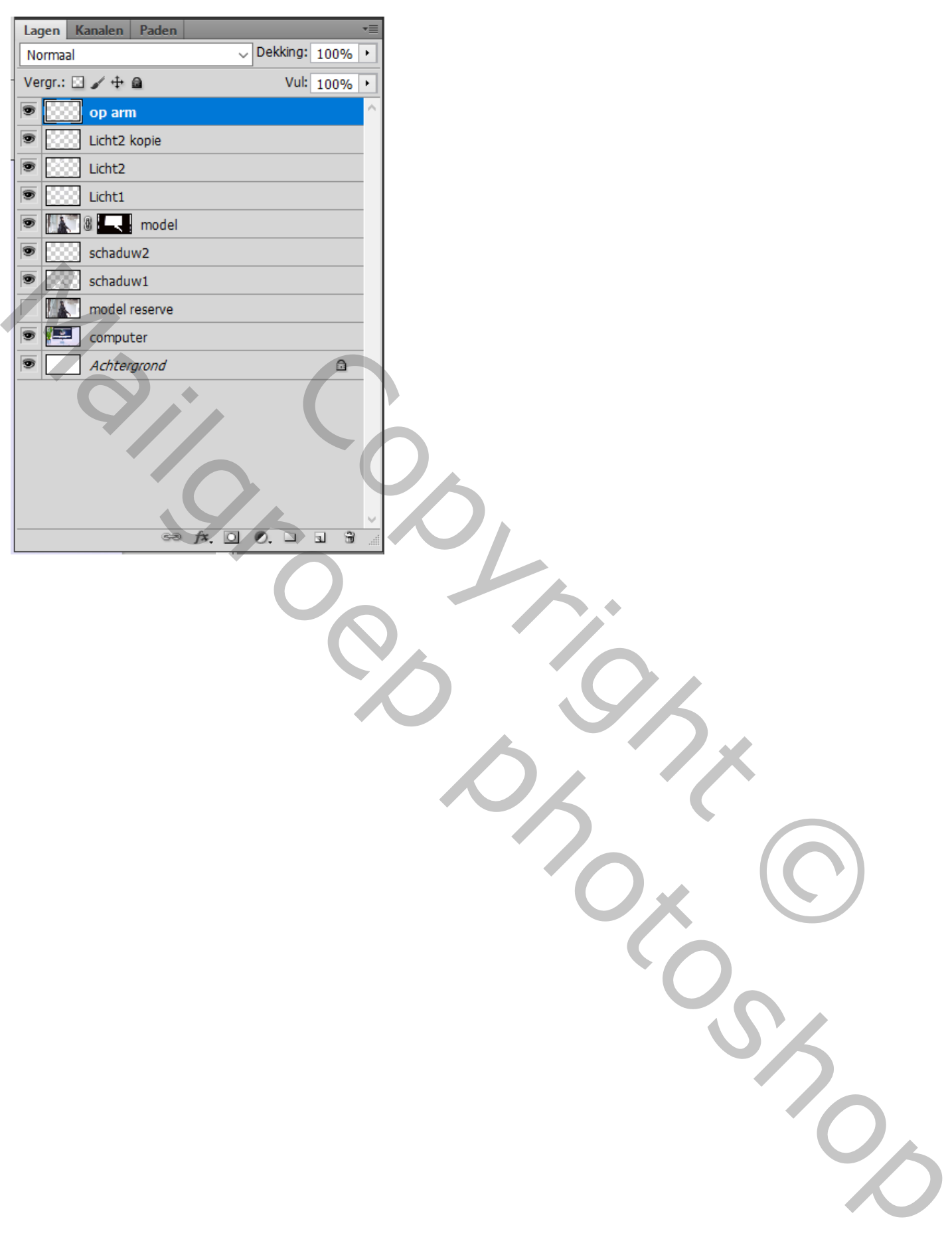